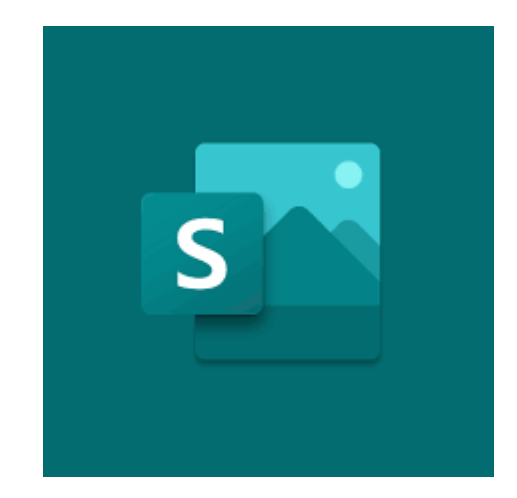

## Esitysten luominen

Sway

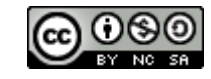

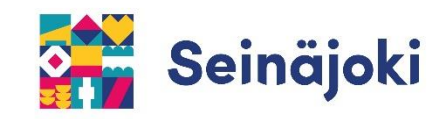

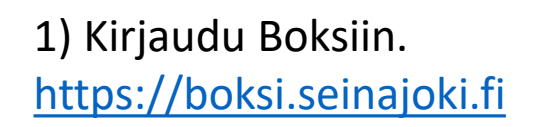

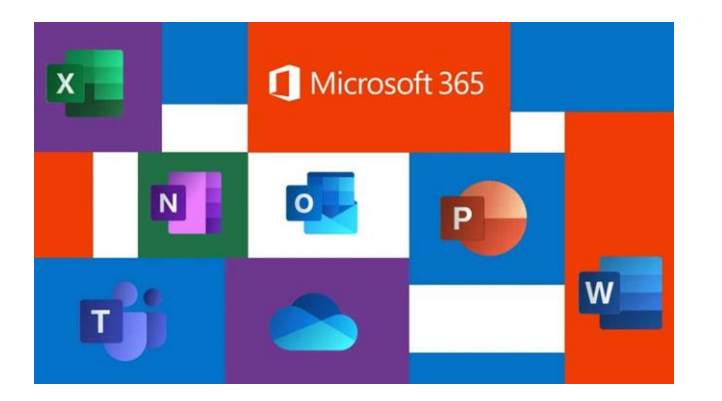

2) Avaa valikko ja valitse Sway $\rightarrow \mathbb{H}$ Microsoft 365  $\rightarrow$ Sovellukset O Outlook OneDrive **X** Excel  $W$ Word PowerPoint N OneNote P.  $\Box$  Teams S SharePoint **Example** Forms  $S^{\perp}$ Sway  $\sim$ Whiteboard Stream  $\blacktriangleright$ R<sup>R</sup> Henkilöt Kaikki sovellukset  $\rightarrow$ 

## Uusi esitys aloitetaan valitsemalla Uusi tyhjä Sway tai valmis malli.

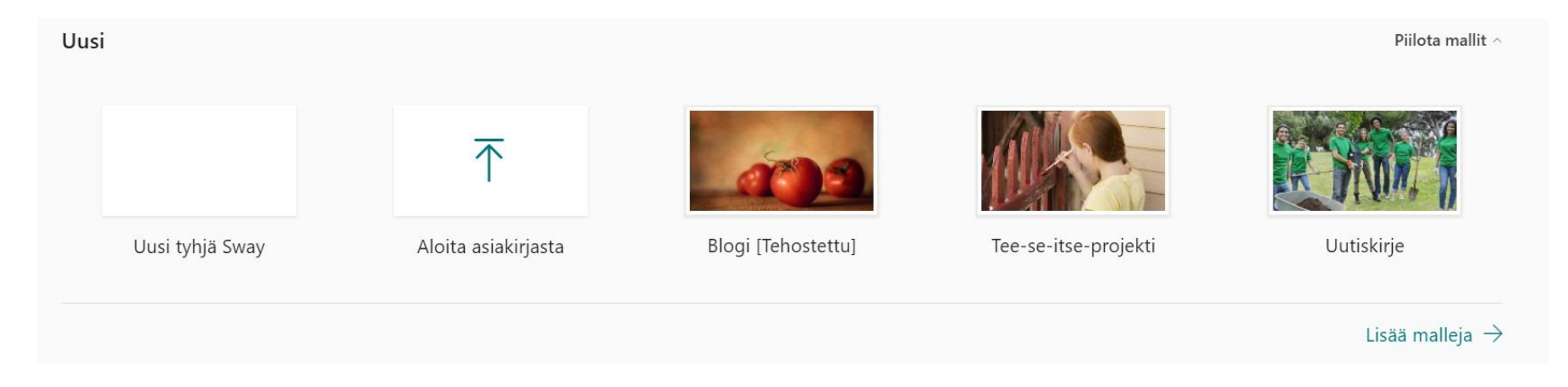

Swayssa on kaksi välilehteä: muokkausnäkymä, jossa lisätään esitykseen sisältöä (mm. tekstiä, kuvia, videoita) ja ulkoasu, jossa muokataan esityksen ulkoasua (mm. rakennetta, värimaailma ja tausta).

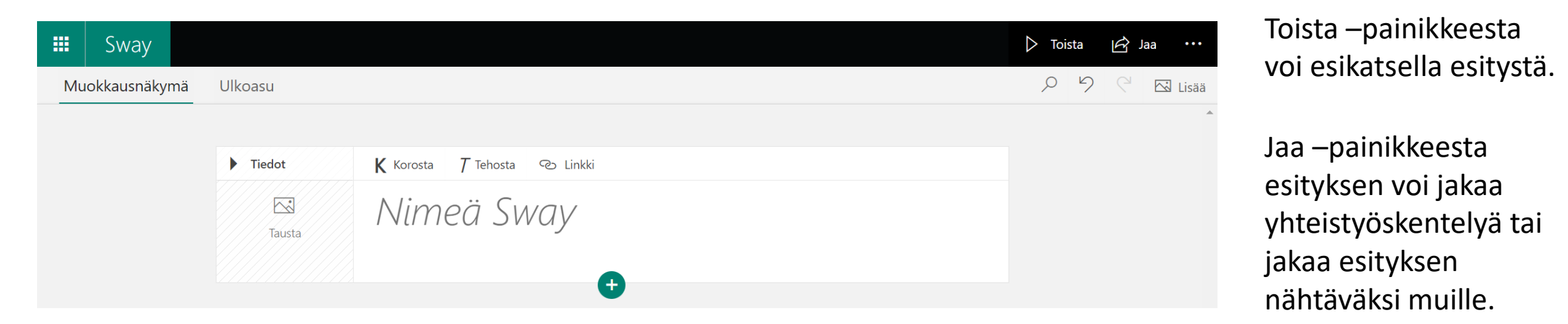

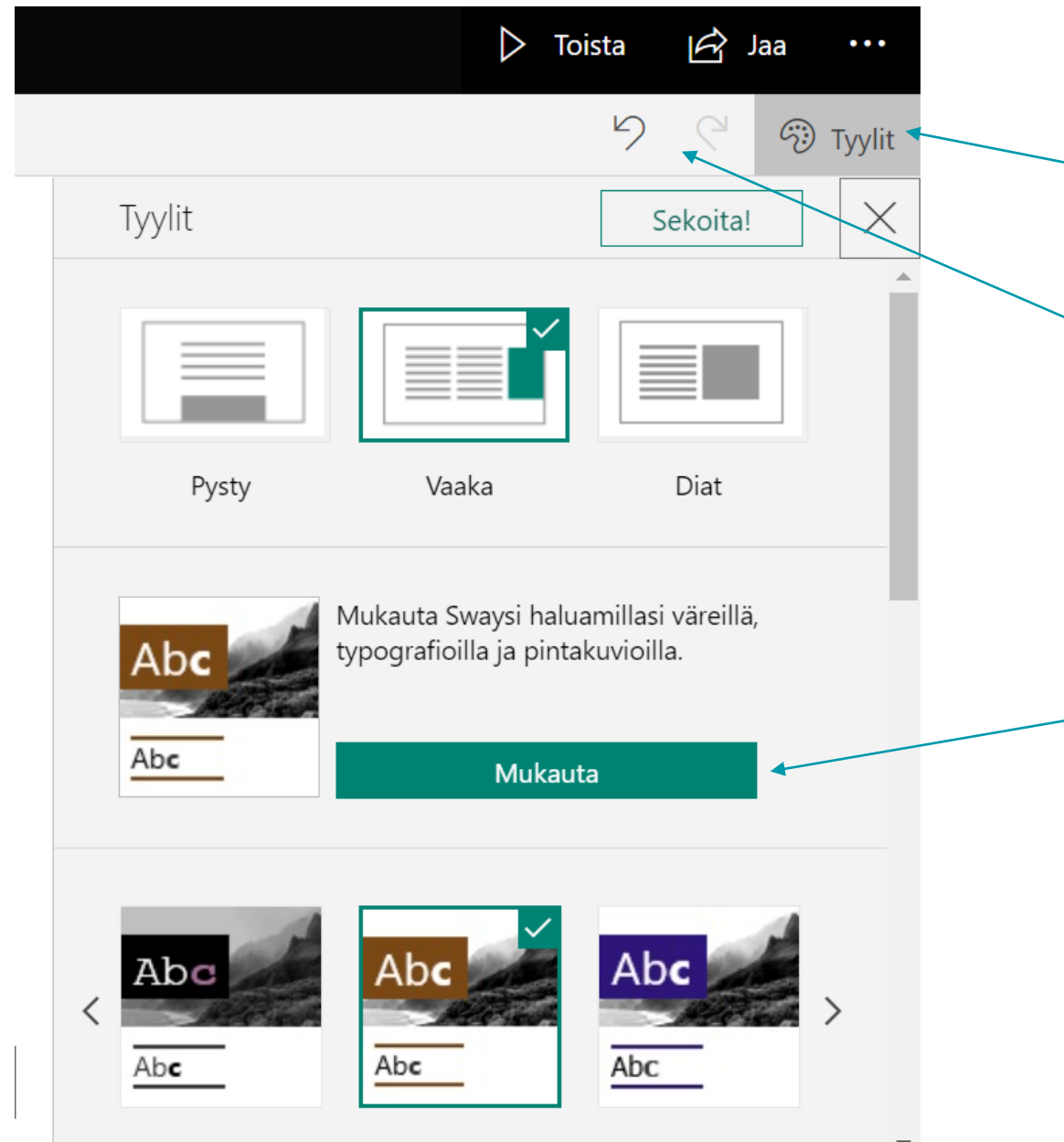

Ulkoasu –välilehdellä voi muokata rakennetta, värimaailmaa ja taustaa valitsemalla oikean yläkulman Tyylit –valikon.

Nuolipainikkeista voi kumota tehtyjä muutoksia.

Mukauta -painikkeesta voi vaihtaa tyylin värimaailmaa, fonttia ja tekstin kokoa.

Lisää muokkausnäkymässä uusia sisältöjä esitykseen + -painikkeesta.

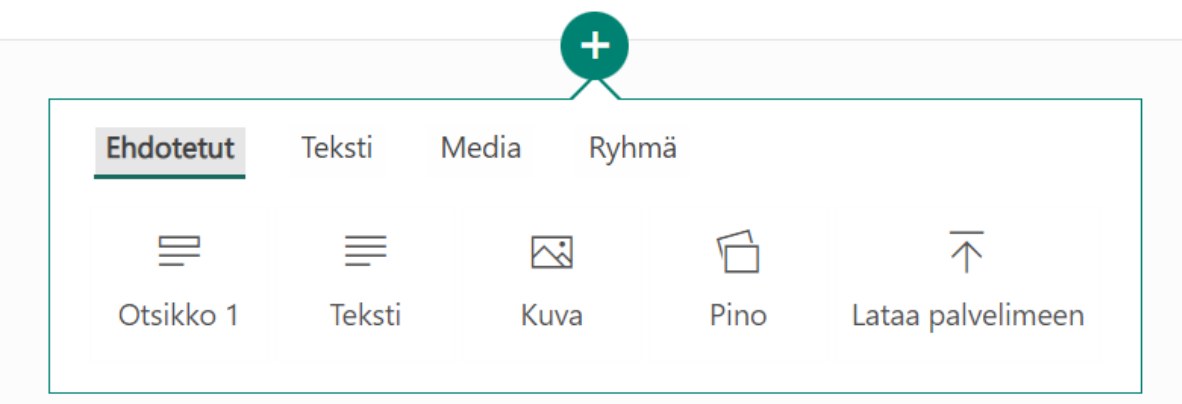

Esitykseen voi lisätä mm. kuvia, tekstiä, videoita, linkkejä ja diaesityksiä.

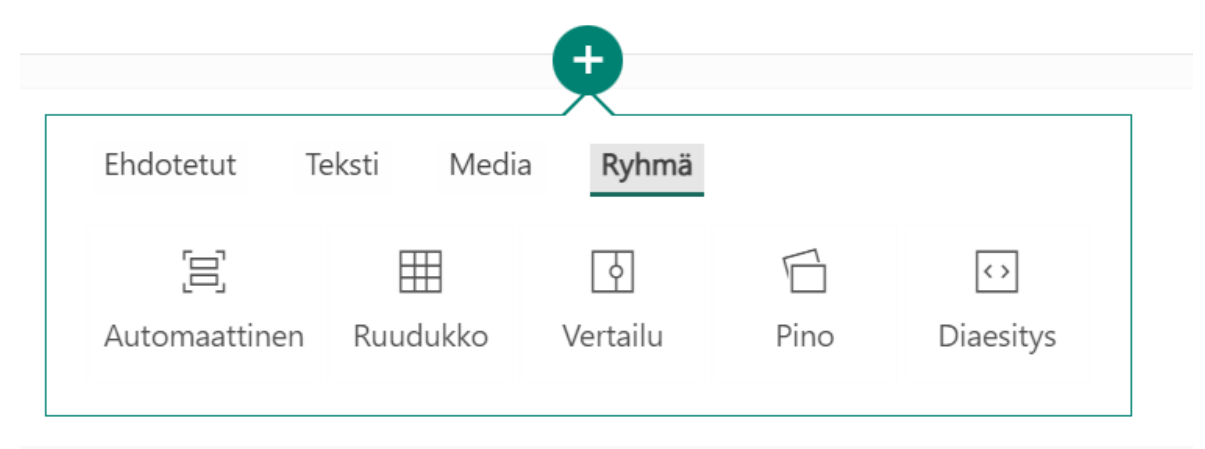

Sisältöjä voi ryhmitellä eri asetteluihin.

Ruudukko: sisältö asettuu ruudukon muotoon. Vertailu: Sisältö asettuu vertailumuotoon. Pino: Sisältö asettuu korttipinoksi.